# Course Registration

User Guide

### Agenda

- 1. Access Course Registration System
- 2. Before Course Registration
- 3. Register Course
- 4. Common Registration Errors
- 5. View Timetable

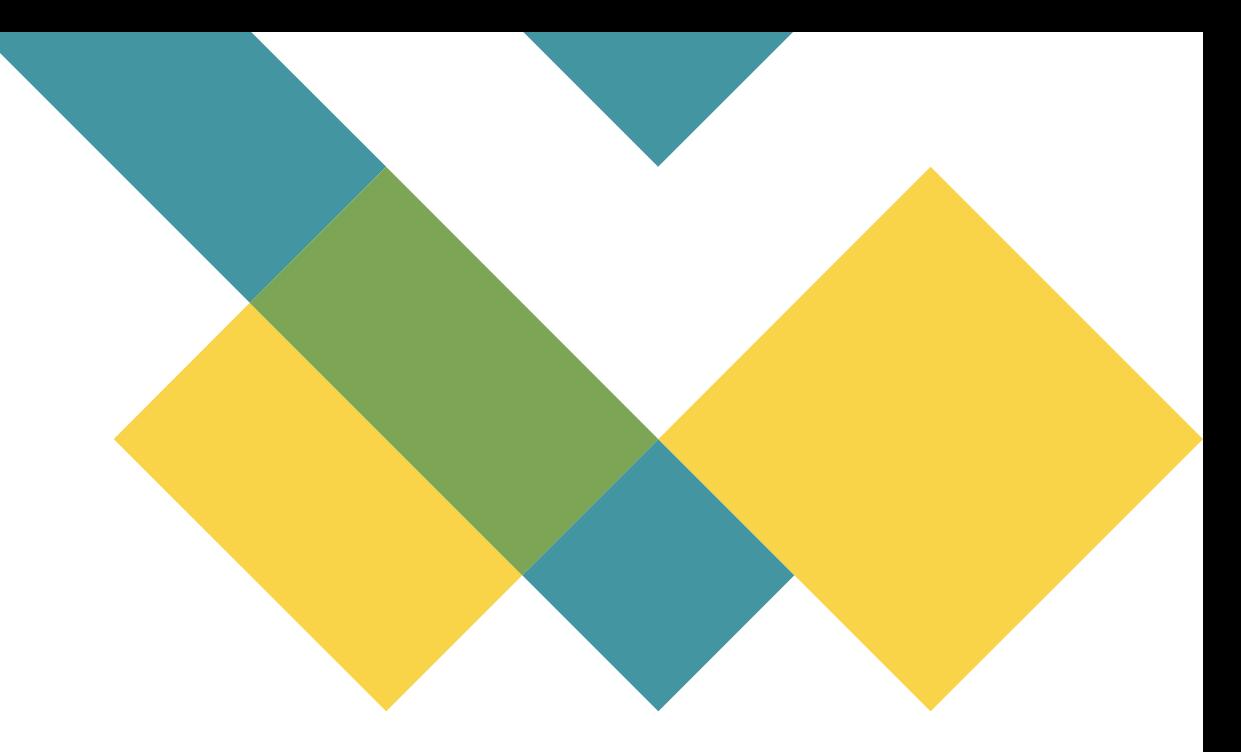

- 1. Go to <https://www.ln.edu.hk/> and then click "myLingnan Portal"
- 2. Enter your username and password and then click "Sign in".

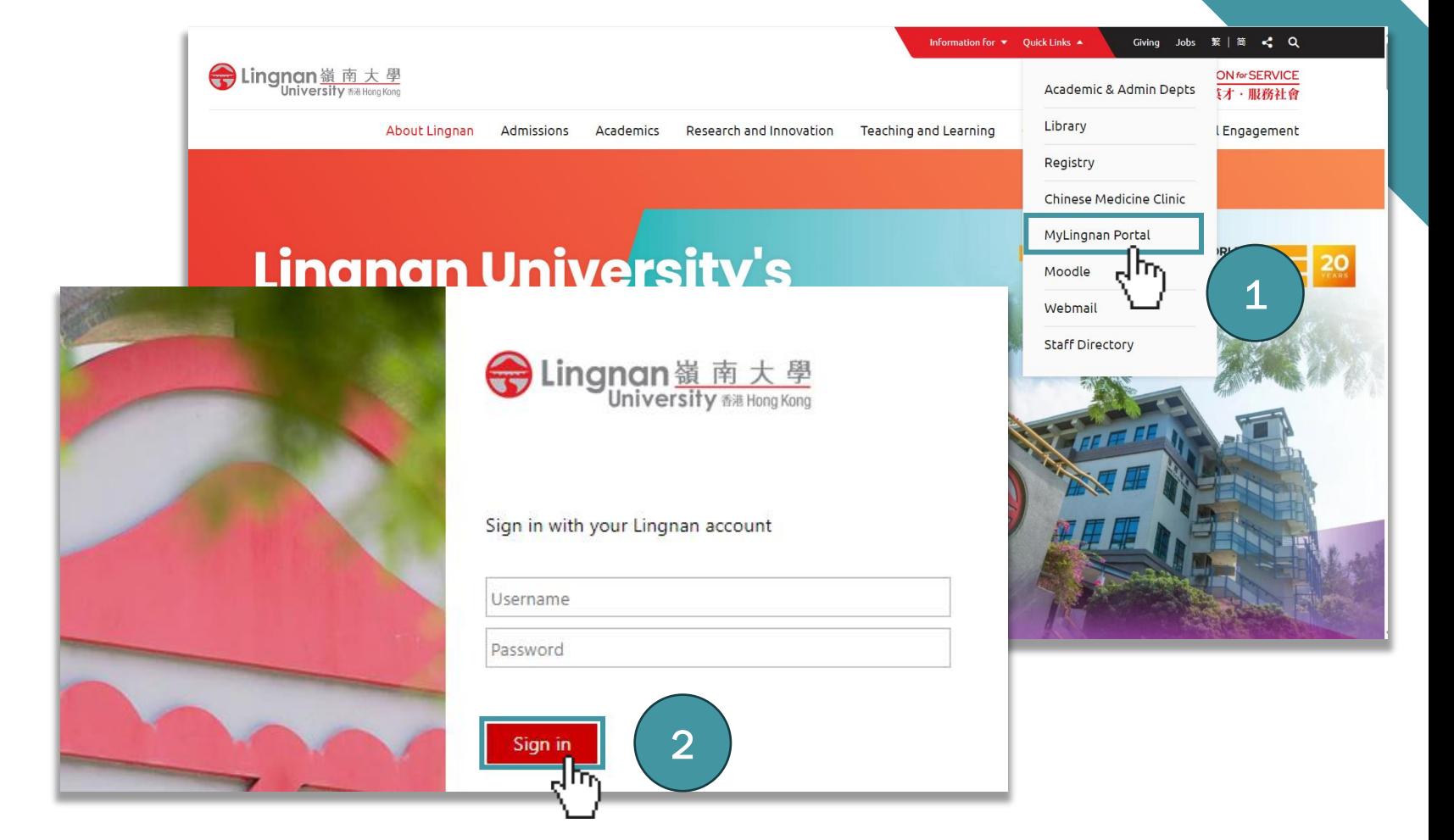

- 1. Click "Academic Matters"
- 2. Click "Registration"

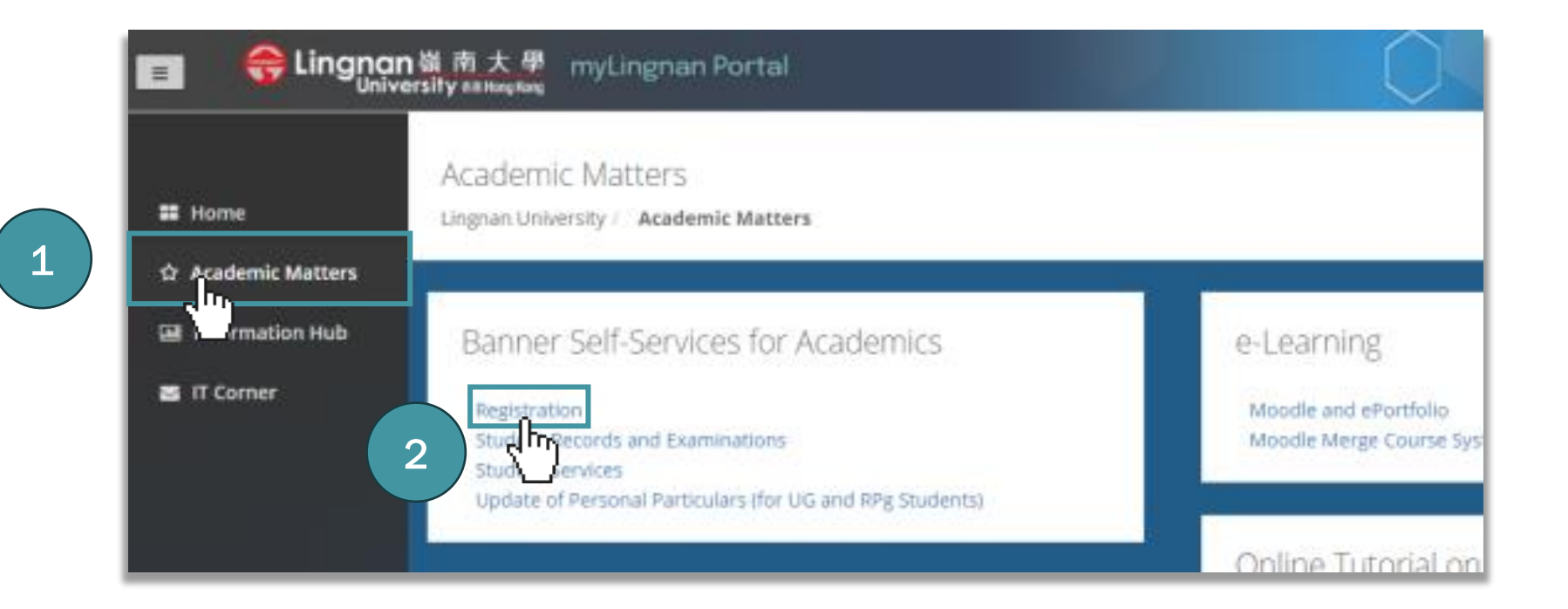

You will see the following if you have successfully accessed the course registration system.

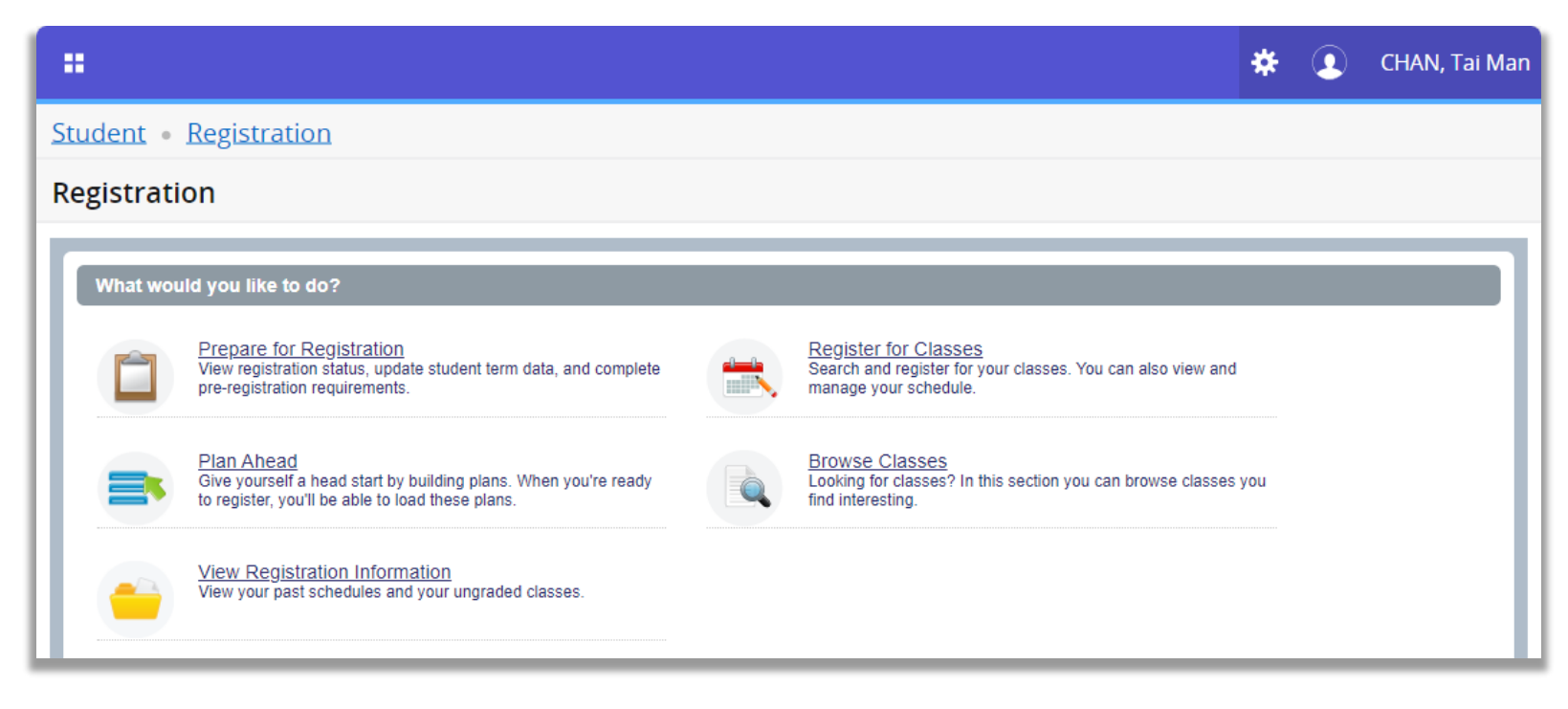

- 1. Students will only be able to register courses during the Online Registration and Add/Drop periods only after their study plans have been approved by their Academic Advisers in Degree Works. Details of academic advising could be found at <https://www.ln.edu.hk/reg/undergraduate-programmes/academic-advising>
- 2. Make sure that you have fulfilled the required prerequisites (if any) of the course(s) that you wish to register and observe the course restrictions (if any). The prerequisite requirements and restriction(s) of each course (if any) are stated on the course descriptions under the Registry website <https://www.ln.edu.hk/reg/undergraduate-programmes/course-description>
- 3. View the Course Offering List for respective terms in the Registry website <https://www.ln.edu.hk/reg/undergraduate-programmes/course-registration>

#### Teaching Modes (Lecture and Tutorial)

- The teaching modes of the courses are outlined in the column "Type". "LEC" means Lecture and "TUT" means Tutorial. If both "LEC" and "TUT" are found for a course, the teaching mode of the course is in "Lecture-cum-Tutorial" mode. In this case, you have to register one section of lecture plus one section of tutorial in the same submission.
- Mark down the CRN (Course Reference Number) of each section of the courses you would like to register in your study plan.

#### Teaching Modes (Lecture and Tutorial)

• For example, you wish to register CLA9001 in Term 1. Suppose this course is conducted in "Lecture-cum-Tutorial" mode with one section of Lecture and two sections of Tutorial on offer as shown below (Similar information can be found from the course offing list). You have to register a combination of one Lecture (CRN 235) AND one Tutorial (CRN 236 or 237) for the course CLA9001.

![](_page_9_Picture_146.jpeg)

![](_page_10_Picture_0.jpeg)

2

#### Plan Ahead

Before course registration, you may create 1 plan for each term to facilitate your registration.

- 1. Click "Plan Ahead"
- 2. Select Term

![](_page_10_Picture_5.jpeg)

#### Plan Ahead

1. To search the course, you may input "Subject" / "Course Number" / Keyword

![](_page_11_Picture_31.jpeg)

![](_page_12_Picture_0.jpeg)

#### Plan Ahead

- 1. You may check the section by clicking "View Sections" and then you can see the CRN concerned
- 2. Click "Add" to include the course in your plan

![](_page_12_Picture_46.jpeg)

![](_page_13_Picture_0.jpeg)

#### Plan Ahead

1. When you have finished the plan, click "Save Plan"

![](_page_13_Picture_29.jpeg)

#### Check Registration Status

- 1. Click "Prepare for Registration"
- 2. Select Term

![](_page_14_Picture_4.jpeg)

#### Check Registration Status

1. Check your registration status and time ticket

> \* If you have a hold, you will **NOT** be allowed to register courses.

![](_page_15_Picture_41.jpeg)

#### Check Registration Status

- 1. If you have a hold, you will not be allowed to registered courses.
- 2. Click "Ok" to confirm the error
- 3. If there is more than one error, click the number to read the error. Otherwise, you will not be able to proceed further

![](_page_16_Picture_5.jpeg)

![](_page_17_Picture_0.jpeg)

#### Check Registration Status

- 1. If you have an Adviser Hold, please complete the Academic Advising with your Adviser. For enquiry, please contact your Adviser/ Department/ Programme Office directly
- 2. If you have a Plagiarism Online Course Hold, please complete the plagiarism online course immediately [\(https://pla.ln.edu.hk/](https://pla.ln.edu.hk/)). For enquiry, please contact Teaching and Learning Centre at [tlc@ln.edu.hk.](mailto:tlc@ln.edu.hk)

![](_page_17_Picture_5.jpeg)

- 1. Click "Register for Classes"
- 2. Select Term

![](_page_19_Picture_30.jpeg)

#### Adding Courses

Students may search the courses by either

- 1. Using search function,
- 2. Entering CRN directly, or
- 3. Importing CRN from Plans

![](_page_20_Picture_41.jpeg)

Adding Courses by Using Search Function <sup>1</sup>

#### For Lecture Mode Only

- 1. Input Subject (e.g. BUS) and Course Number (e.g. 1103) and click "Search"
- 2. Click "Add" to add the course you intended to register

![](_page_21_Picture_58.jpeg)

#### 1. Adding Courses by Using Search Function

#### For Lecture and Tutorial Mode

Students have to register one section of lecture and one section of tutorial in the same submission

1. You may click "Add" to add the CRNs for lecture and tutorial respectively; or

![](_page_22_Picture_78.jpeg)

#### 1. Adding Courses by Using Search Function

#### For Lecture and Tutorial Mode

- 2. You may click "View Linked" to see the relevant lecture/ tutorial sections
- 3. Click "Add All" to add the lecture and tutorial together to the "Summary" 24

![](_page_23_Picture_5.jpeg)

#### 2. Adding Courses by Entering CRN

You may enter the respective CRN directly

- 1. Click "Enter CRNs"
- 2. Input the CRN
- 3. Click "Add to Summary"

![](_page_24_Picture_52.jpeg)

#### 3. Adding Courses by importing from Plans

If you have prepared a Plan in "Plan Ahead", you may import the courses directly.

- 1. Click "Plans"
- 2. Click "Add" / "Add All" to add your course(s) to the "Summary"

![](_page_25_Picture_50.jpeg)

#### Removing Courses in "Summary"

- 1. If you wish to remove your intended courses in "Summary", select "Remove" for that course
- 2. If you wish to drop a registered course in "Summary", select "\*\*Web Drop\*\*" for that course

![](_page_26_Picture_4.jpeg)

#### Submitting Intended **Courses**

#### Your course registration is NOT yet SUBMITTED.

1. If you have added your intended courses in the "Summary" and wish to submit them, click "Submit"

![](_page_27_Picture_4.jpeg)

#### Submitting Intended **Courses**

- 1. After clicking "Submit", you will see the successful message
- 2. The "Status" will also be changed to "Registered"

If there is any registration error, you will not be able to register the courses

![](_page_28_Picture_5.jpeg)

#### Submitting Intended **Courses**

1. If there is any registration error, you will not be able to register the courses, click "Ok" to proceed. Otherwise, you could not edit your courses

You may refer to the common registration errors for details.

![](_page_29_Picture_54.jpeg)

# Common Registration Errors

# Common Registration Errors

Common error messages indicating the reason of registration failure at the "Status" column are outlined below

![](_page_31_Picture_206.jpeg)

1. To ensure your course registration and check your timetable, you may click "View Registration Information"

![](_page_33_Picture_2.jpeg)

**B** 1

#### View timetable by schedule

- 1. Select the Term you wish to view
- 2. The timetable for that term will be shown at the bottom
- 3. You can see the total number of credits registered here

![](_page_34_Picture_66.jpeg)

**☆** <u>●</u> CHAN, Tai Man

#### View timetable by details

1. Click "Schedule Details" to view timetable by details

![](_page_35_Picture_3.jpeg)

![](_page_36_Picture_0.jpeg)

Last updated on 30 April 2024